# <span id="page-0-0"></span>Handbuch für Tourenleitende

Beschreibung von Prozesse und Anleitung zur Bedienung des Tourenportals DropTours

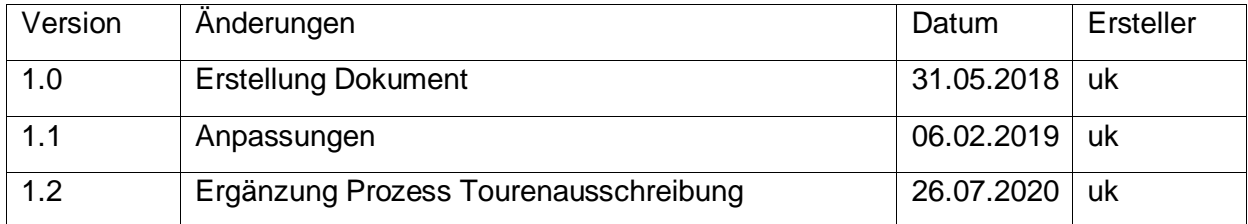

# Inhaltsverzeichnis

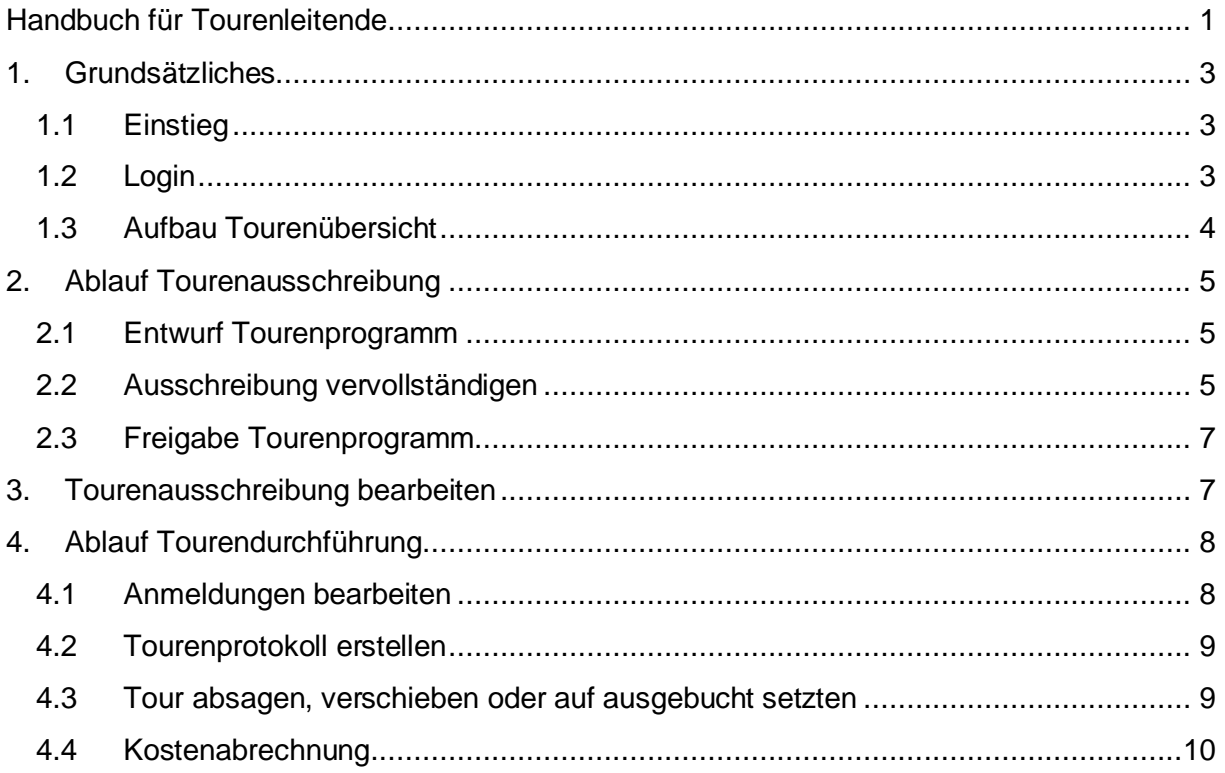

# <span id="page-2-0"></span>**1. Grundsätzliches**

## <span id="page-2-1"></span>**1.1 Einstieg**

Auf der Homepage [www.sac-saentis.ch](http://www.sac-saentis.ch/) werden die bevorstehenden Touren angezeigt. Dort können sich Interessierte anmelden, Tourenleiter können die Touren aber nicht über die Webseite anpassen.

Anpassungen an der Ausschreibung werden über das Tourenportal gemacht:

<http://programm.sac-saentis.ch/manager>

## <span id="page-2-2"></span>**1.2 Login**

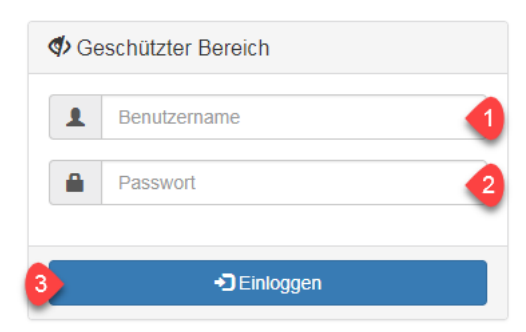

- 1) Benutzername / Mitgliedernummer eingeben
- 2) Passwort (Geburtsdatum)
- 3) Mit Einloggen bestätigen

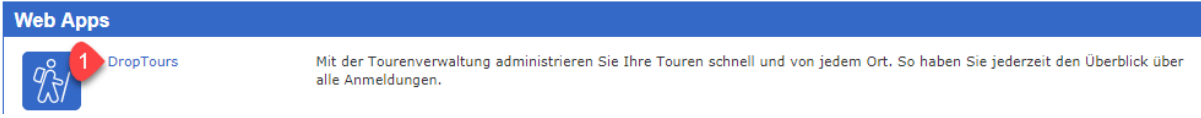

1) Mit einem Klick auf DropTours kann das Tourenportal geöffnet werden

## <span id="page-3-0"></span>**1.3 Aufbau Tourenübersicht**

[ programm.sac-saentis.ch ] [ Manager ] [ DropTours ]

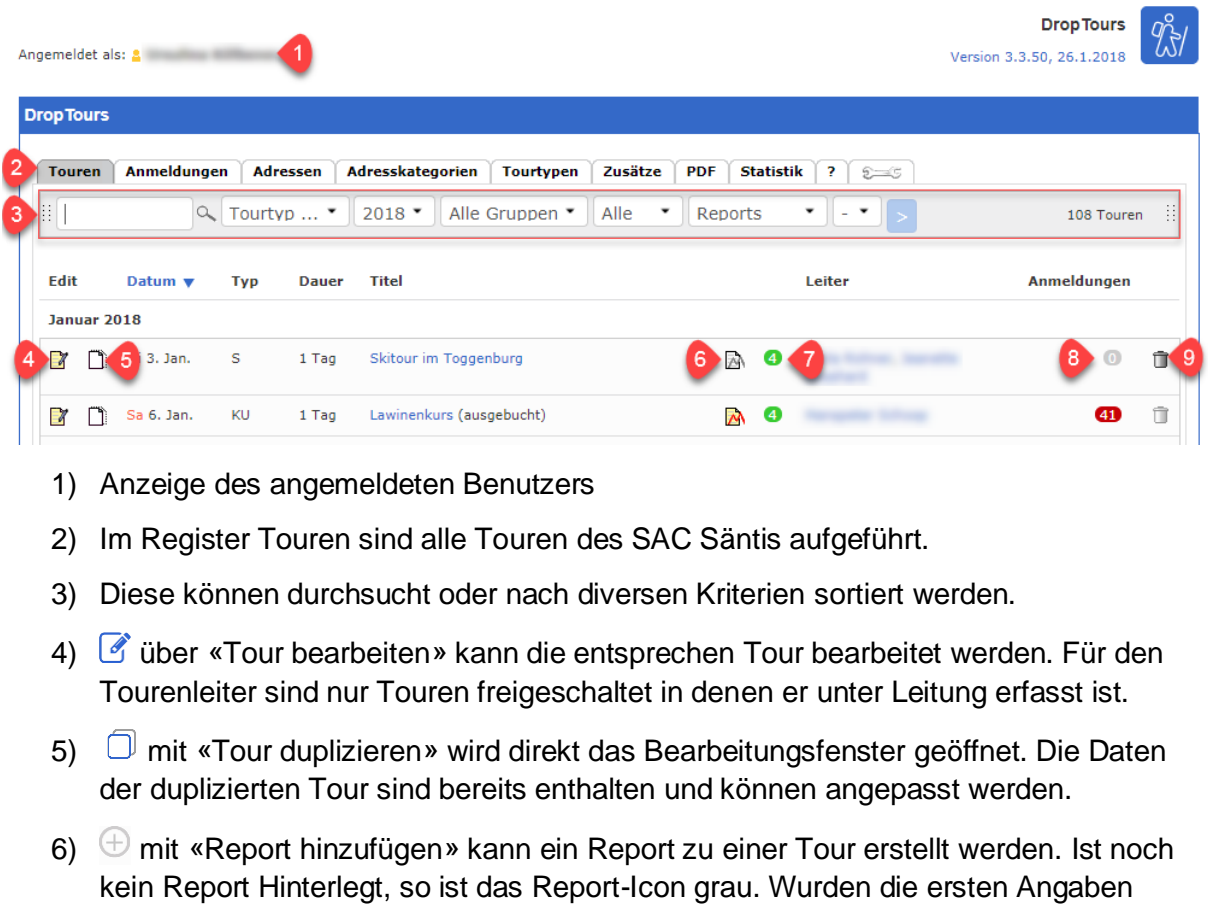

- gemacht, so wird automatisch ein Report erstellt und das Icon wird farbig. Je nach Stufe des Reports wechselt die Farbe des Icons.
	- $\bigoplus$  Es existiert noch kein Report.
	- O Der Report ist vom Tourenleiter freigegeben.
	- O Der Report wurde erstellt
	- $\odot$  Der Report wurde vom Tourenchef freigegeben.
	- Der Präsident gibt den Report zur Zahlung frei (kann in den Einstellungen ausgeschaltet werden).
	- $\odot$  Der Report wurde ausbezahlt.
- 7) Zeigt den Freigabestatus einer Tour. (Für Tourenleiter beim Erfassen der Tour nicht relevant)
- 8) Im roten Kreis werden die Anzahl Anmeldungen angezeigt
- 9)  $\overline{10}$  über Tour löschen können Touren aus dem Tourenprogramm gelöscht werden.

Am unteren Ende der Seite und neu auch ganz oben gibt es zwei weitere Optionen

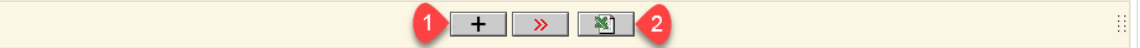

- 1) **+** Neue Tour erfassen
- 2) Export aller Touren als Excel

 $\overline{\mathbf{v}}$  (Alle Touren auf die nächste Freigabestufe setzen.)

耳。

# <span id="page-4-0"></span>**2. Ablauf Tourenausschreibung**

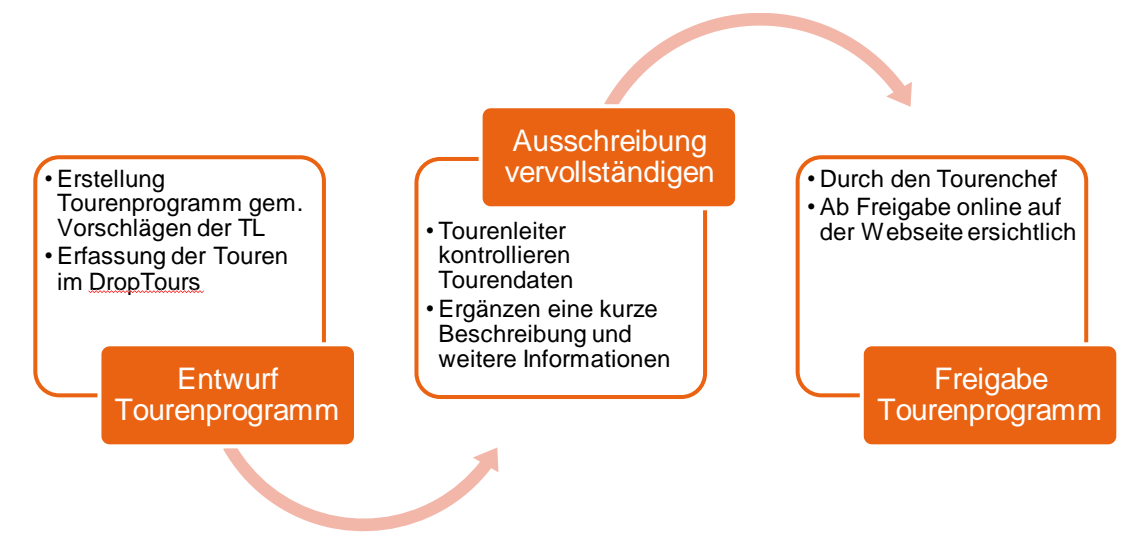

## <span id="page-4-1"></span>**2.1 Entwurf Tourenprogramm**

Tourenleiter\*innen können jederzeit selbständig eine Tourenidee in DropTours erfassen. Dazu loggt man sich in DropTours ein erfasst über das «+»-Symbol eine neue Tour. Es öffnet sich die «Tour bearbeiten»- Maske, welche mit den Inhaltsangaben ausgefüllt und gespeichert wird. Die Tour bleibt auf dem Prozessstatus «1. Jahresprogramm».

Sommer- und Wintertouren-Chef\*in sowie der/die JO-Chef\*in sichten jeweils im Sommer des Vorjahres die Vorschläge und ergänzen das Programm mit weiteren Touren. Sobald das provisorische Programm steht, werden die Tourenleiter\*innen per Mail über die Vervollständigung der Ausschreibung gebeten.

#### <span id="page-4-2"></span>**2.2 Ausschreibung vervollständigen**

Touren\*leiterinnen werden vor der Publikation der Touren gebeten, die Tour zu beschrieben. Details können über «Tour bearbeiten» in erfasst werden.

1) Titel der Tour eingeben

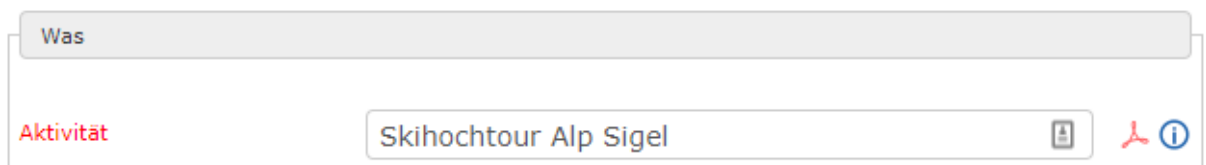

2) Start- und Enddatum erfassen, Status auf «aktiv» belassen.

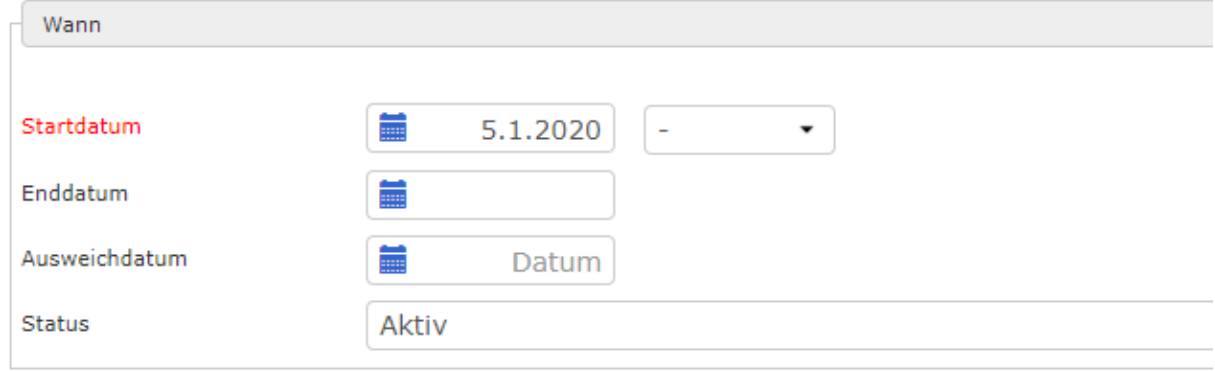

3) Tourenleiter erfassen, Zielpublikum und Tourentyp auswählen, maximale Anzahl Teilnehmer festlegen

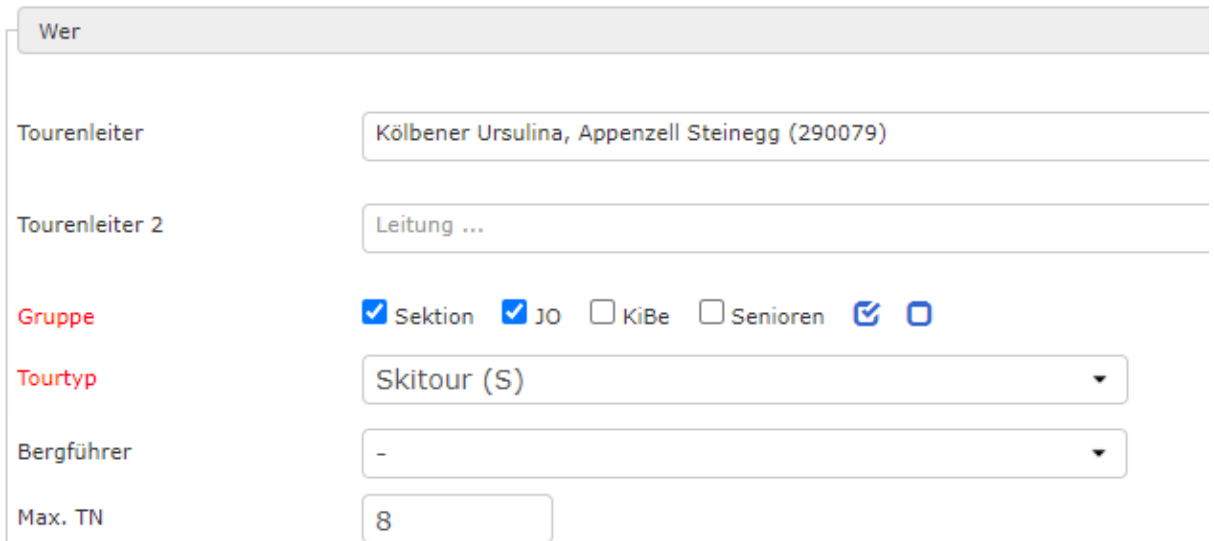

Falls ein Bergführer auf der Tour eingesetzt wird, kann dieser hinterlegt werden.

#### 4) Anforderungen ergänzen

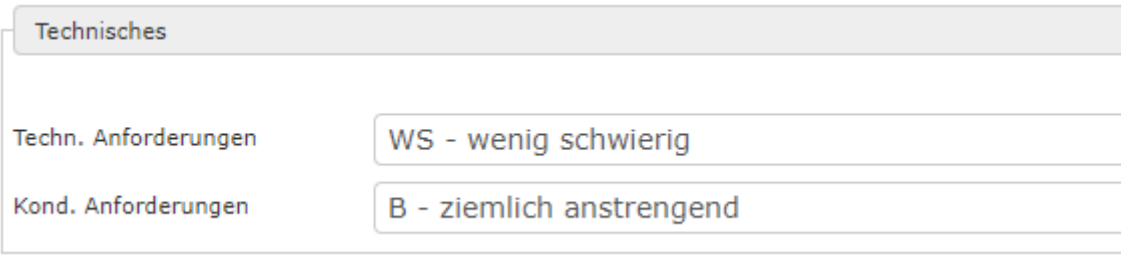

- 5) Abschnitte «Wo» und «Infos» ausfüllen
- 6) Anmeldeschluss und Prozessstatus auf «2. Detailausschreibung abgeschlossen» setzen

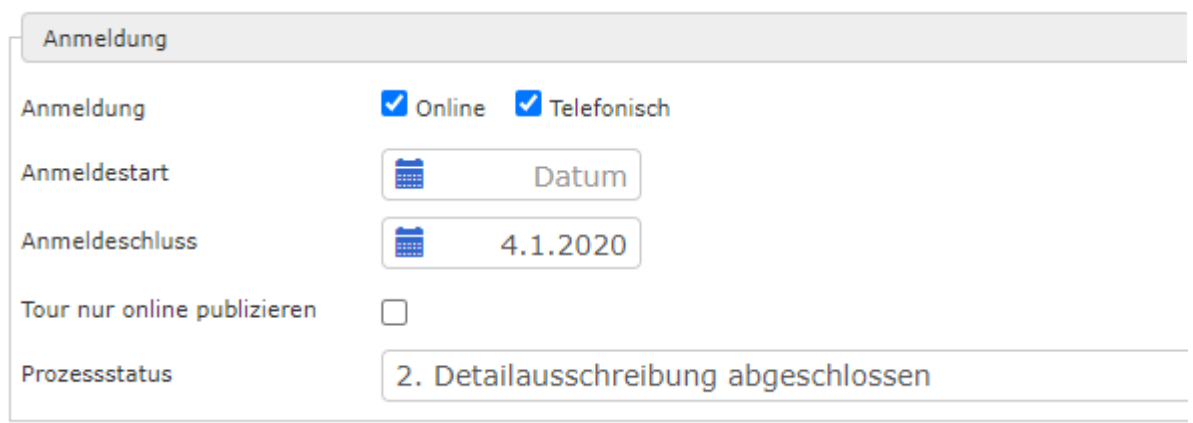

7) Speichern

m

## <span id="page-6-0"></span>**2.3 Freigabe Tourenprogramm**

Nach den Anpassungen der Tourenleiter\*innen prüfen Sommer- und Wintertouren-Chef\*in sowie der/die JO-Chef\*in die Ausschreibungen und geben die Touren frei. Prozessstatus «3. Tour vom Tourenchef bewilligt».

Der Vorstand entscheidet, wann das Programm online geht. Dies kann mit dem Prozessstatus «4. Tour von der Redaktion online geschaltet» bewirkt werden.

## <span id="page-6-1"></span>**3. Tourenausschreibung bearbeiten**

über «Tour bearbeiten» kann das Bearbeitungsfenster geöffnet werden. Hier können weitere Details zur Tour erfasst werden.

Details dazu:<http://docs.dropnet.ch/index.php/DropTours:Touren-Anmeldungen>

<span id="page-6-2"></span>In der Tourenliste wird die Anzahl Anmeldungen im roten Kreis rechts angezeigt. Klickt man auf diesen Kreis, so sieht man direkt alle Anmeldungen an diese Tour.

# **4. Ablauf Tourendurchführung**

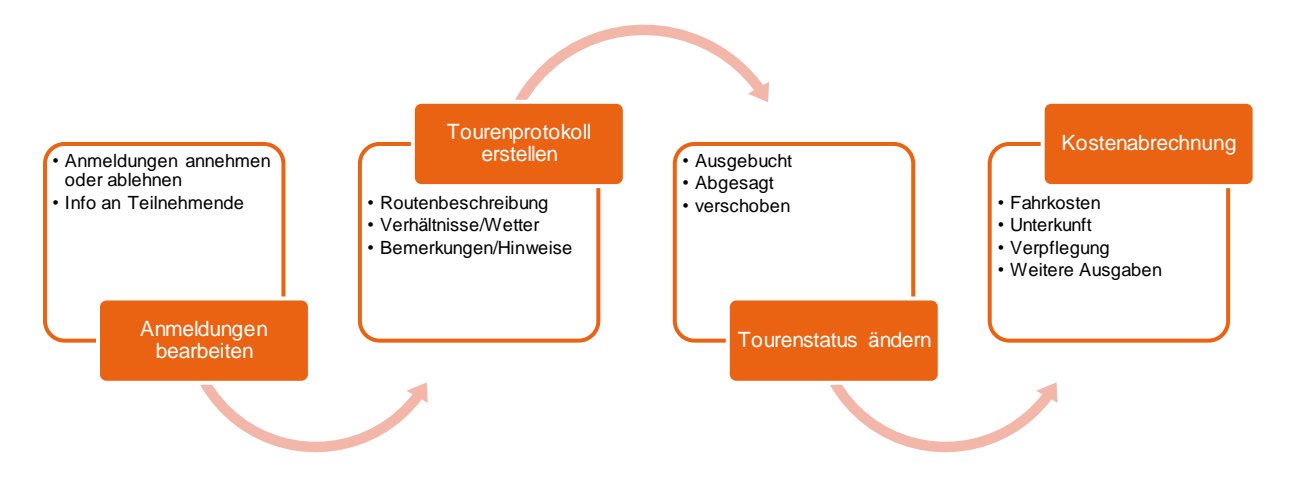

## <span id="page-7-0"></span>**4.1 Anmeldungen bearbeiten**

Tourenleiter\*innen erhalten für jede Anmeldung eine Mail. Ist die Wartelistefunktion aktiv, muss er diese Anmeldungen bestätigen oder ablehnen. Damit er wenig Arbeit hat, kann er am Anmeldeschluss alle Bestätigungen in einem Durchgang erledigen. Nicht bearbeitete Anmeldungen sind mit einem blauen Feld auf dem Uhr-Symbolgekennzeichnet.

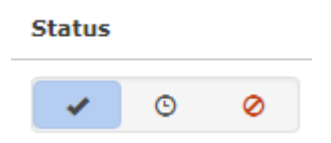

Der Tourenleiter wählt für den betreffenden Angemeldeten entweder bestätigt oder abgelehnt.

- **O** Anmeldung pendent
- **2** Anmeldung abgelehnt
- Anmeldung bestätigt
- **Teilnehmer hat sich abgemeldet**

Sobald der Tourenleiter alle neuen Angemeldeten bearbeitet hat, muss er den Speichern-Knopf drücken, damit diese Änderungen aktiv werden. Jede in diesem Arbeitsgang bearbeitete Person erhält automatisch eine E-Mail. Die Texte für diese Mails können in den Einstellungen definiert werden.

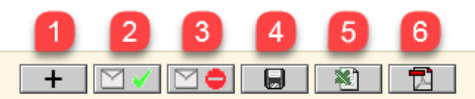

- 1) Über das +-Symbol können weitere Personen angemeldet werden
- 2) Es können Mails an alle bestätigten Personen
- 3) Sowie auch Mails an alle abgelehnten Personen versendet werden.
- 4) Über das übliche Speicher-Symbol werden die zuvor getätigten Änderungen gespeichert (Hat man zuvor Anmeldungen bestätigt, geht automatisch ein Mail mit Info über die definitive Anmeldung an die entsprechenden Personen)
- 5) Aus den Daten der Anmeldungen kann ein Excel-Export erstellt werden.
- 6) Ein kompaktes PDF bietet alle Informationen, welche auf einer Tour dabei sein sollten. Dieses Formular muss auf jede Tour mit!

Melden sich Personen wieder von einer Tour ab, können Sie dies nicht selbständig machen. Die Abmeldung hat durch die Tourenleiter\*in zu erfolgen.

Dazu loggt sich die Tourenleiter\*in auf DropTours ein, wählt seine Tour aus und kann den entsprechenden Teilnehmenden mit einem Klick auf das eingekreiste Kreuz ® als abgemeldet markieren.

Dies ist insofern wichtig, da im Falle eines Notfalls die Teilnehmerlisten von DropTours beigezogen werden. Abmeldungen sollten daher spätestens mit Beginn der Tour auf DropTours nachgeführt sein.

(DropNet arbeitet an einer responsiven Webseite, damit der Zugang und Änderungen bald einfacher via Smartphone getätigt werden können.)

#### <span id="page-8-0"></span>**4.2 Tourenprotokoll erstellen**

Details unter:<http://docs.dropnet.ch/index.php/DropTours:Reports>

Nach der Tour soll wie bis anhin ein kurzes Tourenprotokoll erstellt werden. Dies kann direkt in DropTours erfasst werden.

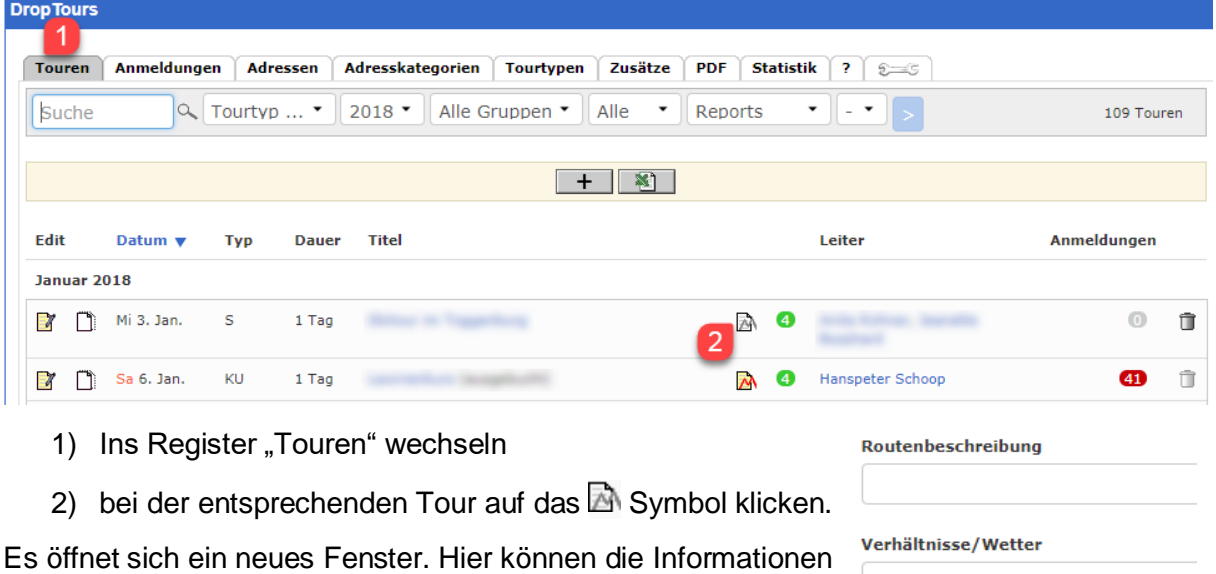

- Routenbeschreibung

wie gewohnt erfasst werden.

- Verhältnisse/Wetter
- Bemerkungen/Hinweise

#### <span id="page-8-1"></span>**4.3 Tour absagen, verschieben oder auf ausgebucht setzten**

Eine Tour kann in DropTours verschiedene Status haben. Normalerweise sind Touren auf 'aktiv' gesetzt. Öffnet man den Tourenreport, kann dort der Status verändert werden.

**Bemerkungen/Hinweise** 

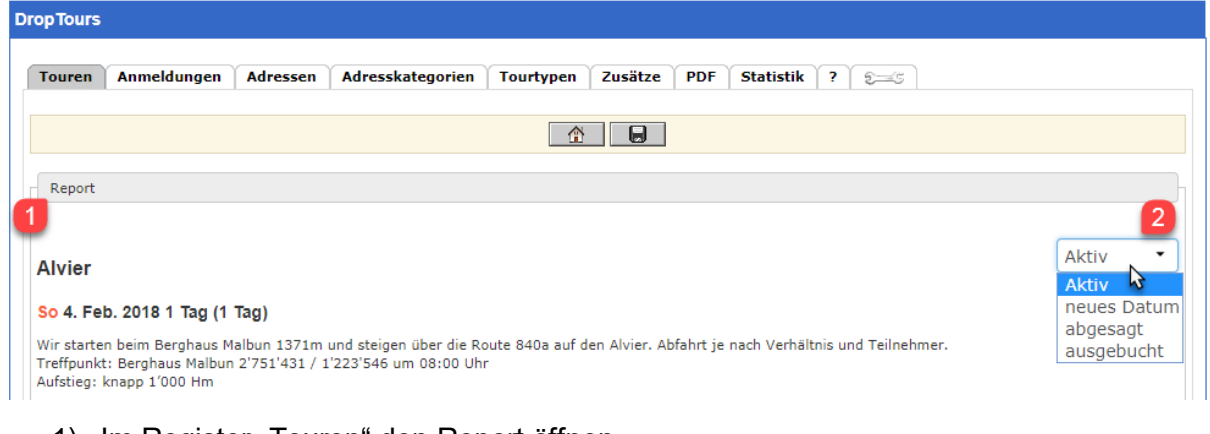

- 1) Im Register "Touren" den Report öffnen
- 2) Oben rechts kann der Status verändert werden

Zur Auswahl stehen:

- Aktiv
- neues Datum
- abgesagt
- ausgebucht

Über «Tour bearbeiten» in Abschnitt «Wann» der Status im Dropdown-Menü angepasst werden.

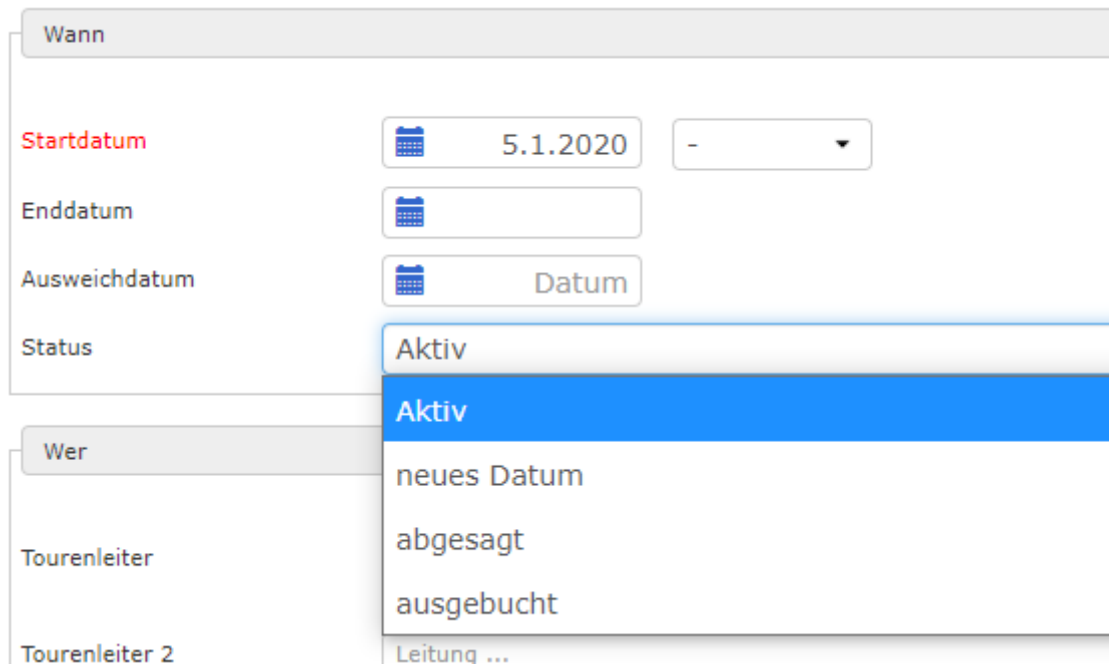

## <span id="page-9-0"></span>**4.4 Kostenabrechnung**

Die Kostenabrechnung für Touren kann ebenfalls über den Tourenreport gemacht werden. Nach den allgemeinen Informationen scrollt man weiter nach unten und gelangt so zur Übersicht:

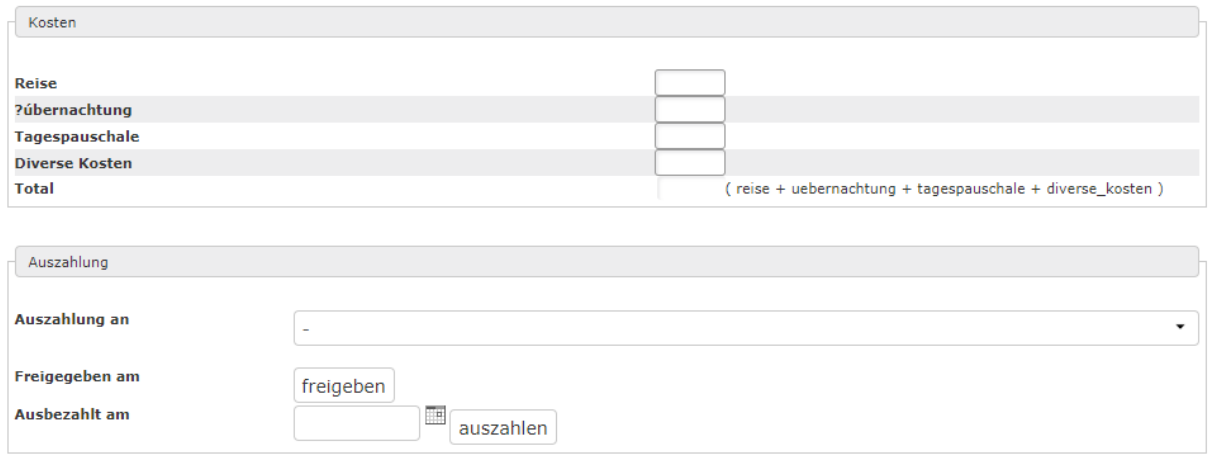

Hier können die Kosten erfasst werden. Genügen die Felder nicht aus, kann als Erweiterung eine Zusammenstellung in z.B. Excel erstellt werden und hier nur das Total übertragen werden.

Im Bereich Auszahlung kann die auszuzahlende Person angegeben werden. Anschliessend muss der Kassier die Zahlung freigeben und ausführen.